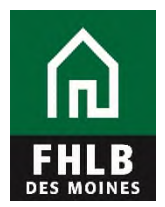

## **Instructions for Creating a Borrowing Base Certificate (BBC) eAdvantage User**

The following document details steps to set up a new or to modify a current eAdvantage User, giving them authority to pledge collateral to Federal Home Loan Bank of Des Moines.

**1.** The eAdvantage Administrator is the person who can add or modify a user's eAdvantage log on. The eAdvantage Administrator will log onto eAdvantage.

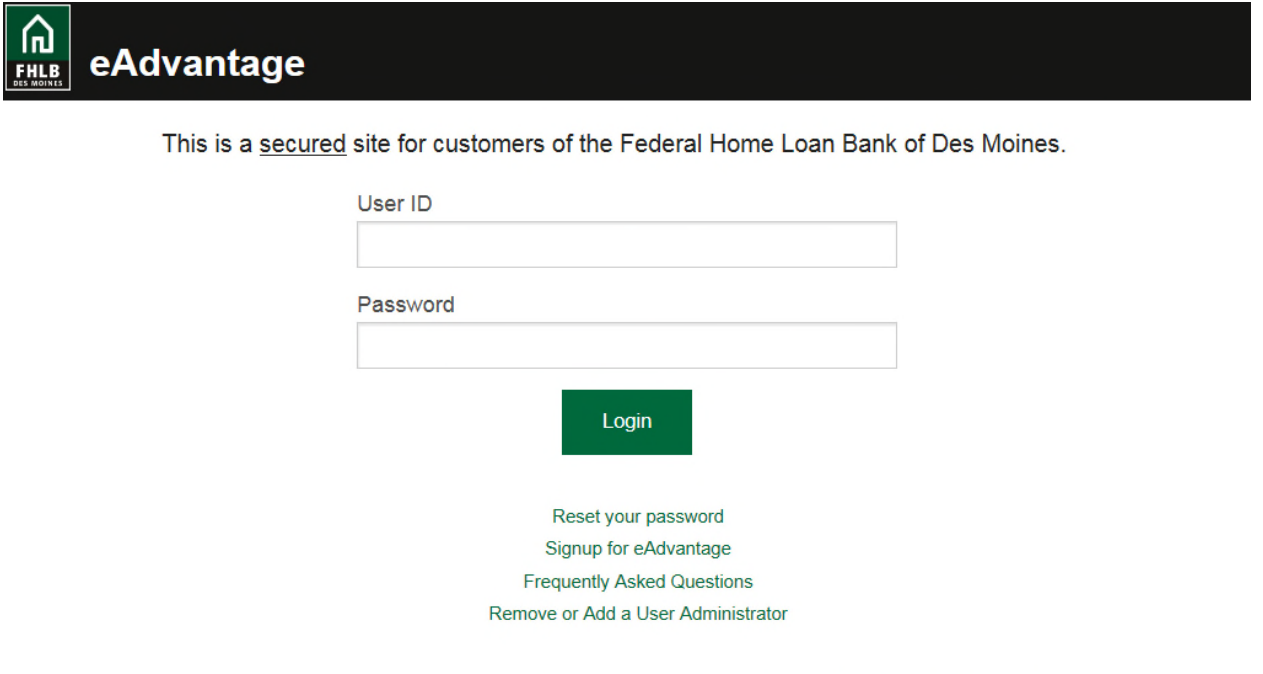

For optimum performance, the Bank recommends the use of Internet Explorer 9.0 or higher.

Terms and Conditions of Use Privacy Policy Disclaimer fhlbdm.com

**2.** Click the "Admin" link on the top right hand side of the eAdvantage portal.

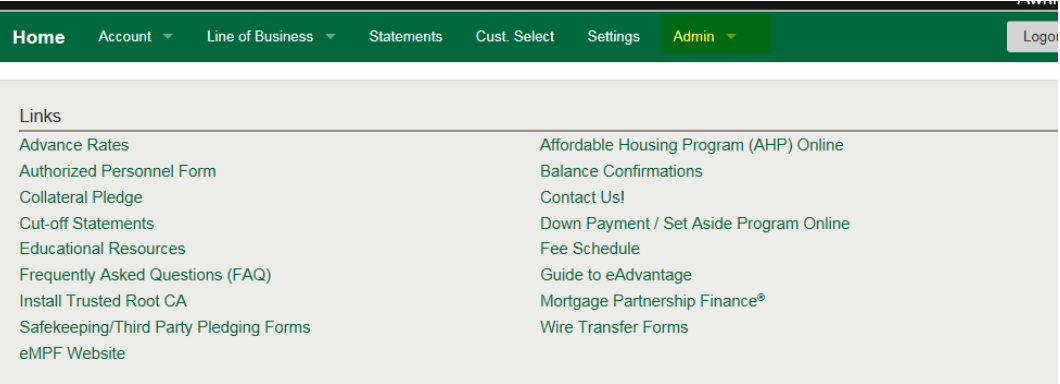

**3.** Use the "Add User" or "Modify User" **(pencil icon**) button to setup the appropriate individuals to submit a Loan Listing file. To add a new user for eAdvantage the Administrator will select Add User button .

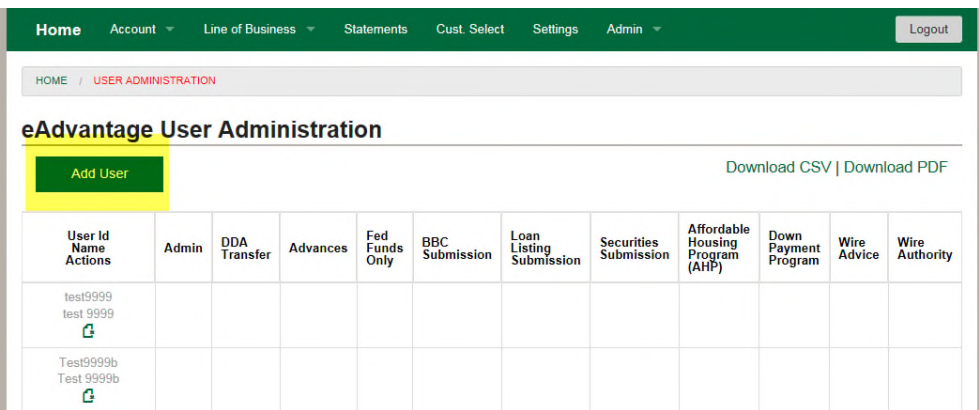

**4.** Complete the "Add User" form and click Submit. All fields with an Astros need to be filled out. Then check the Authorization Levels to pledge Collateral.

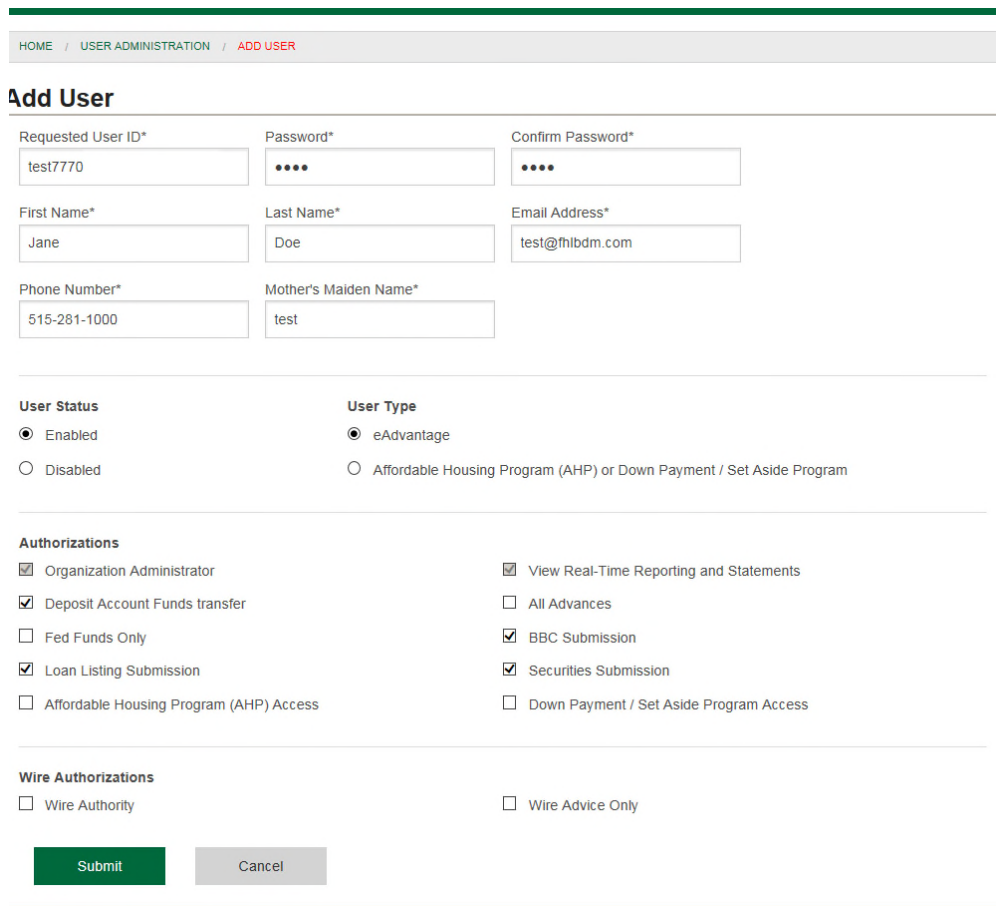

**5.** If a member has an employee that is already an eAdvantage User and needs to be added as a person to report collateral then the eAdvantage Administrator will modify the user's authorization level. Click the **pencil icon** to modify a use

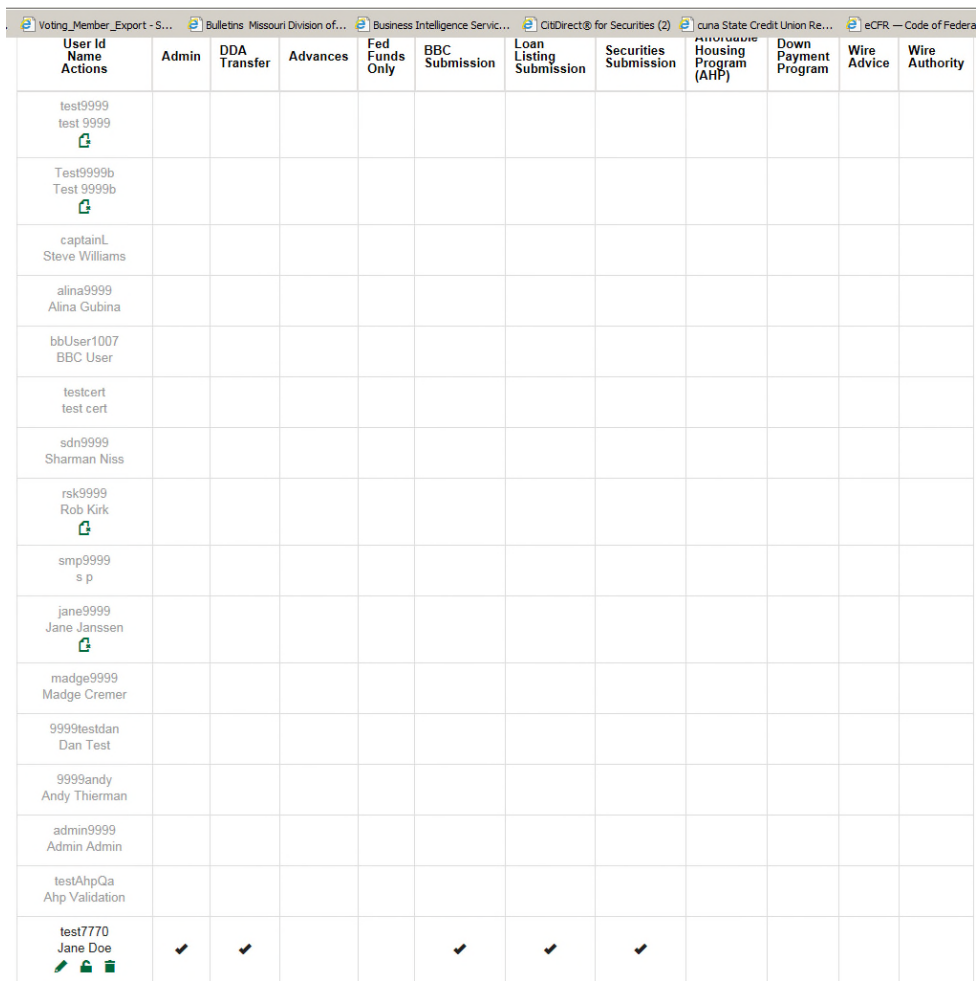

**6.** After submitting the Modify User or Add New User form, log off. The new user can log in and see where to pledge collateral.

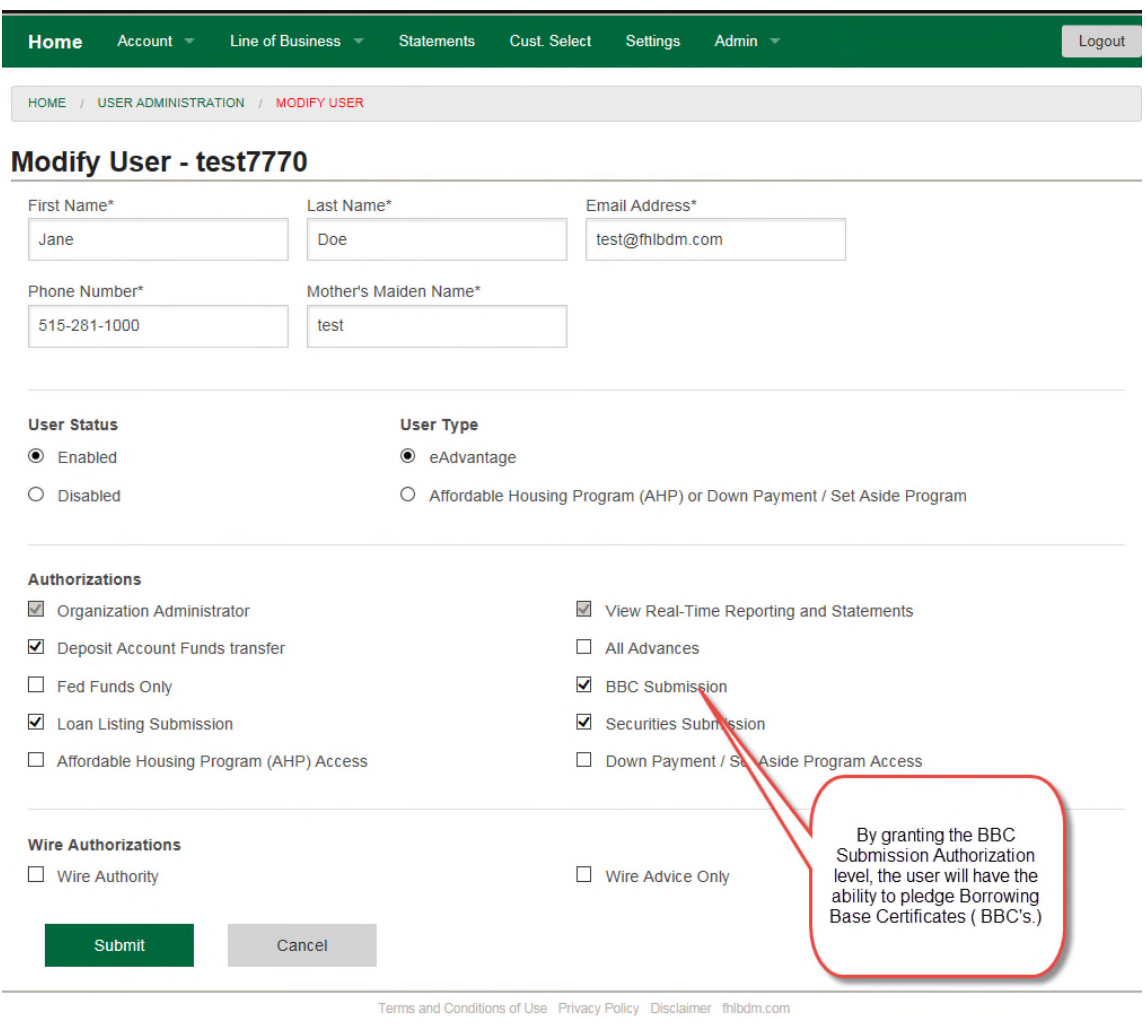

**Questions?** Please contact MFO Collateral Operations at 800-544-3452 x2500 or via e-mail at AdvanceCollateral@fhlbdm.com.